# **11th Admissions**

**User Manual for Colleges (College information and submission for approval) for year 2020-21**

# **SCHOOL EDUCATION AND SPORTS DEPARTMENT, MAHARASHTRA**

Powered by Talisma Corporation

# Table of Contents

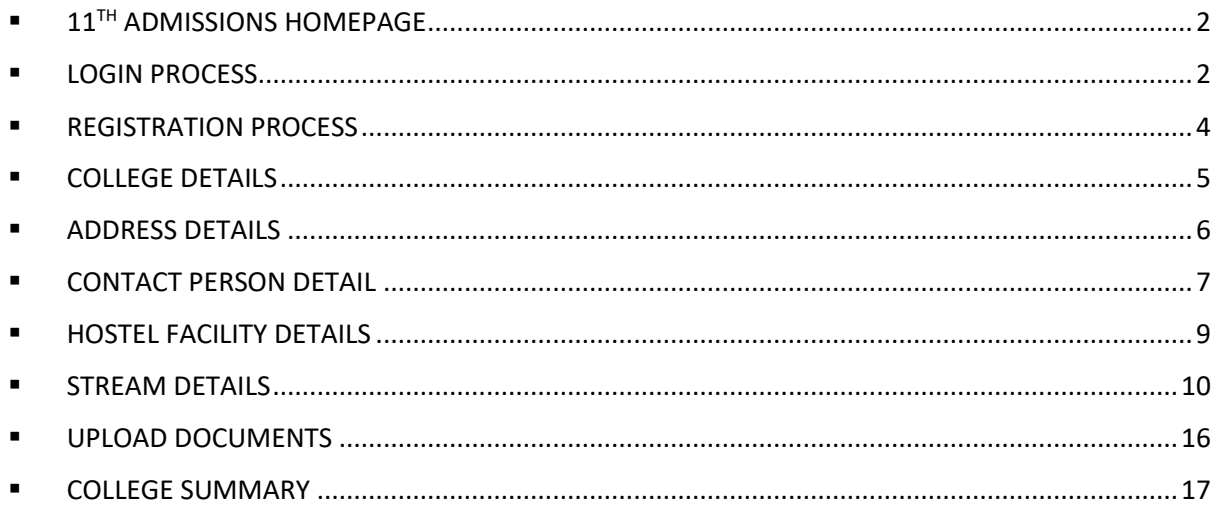

# <span id="page-2-0"></span>**• 11<sup>TH</sup> ADMISSIONS HOMEPAGE**

The homepage for the college registrations for  $11<sup>th</sup>$  admissions across the state of Maharashtra can be accessed from the url[: https://11thadmission.org.in/](https://11thadmission.org.in/).

Choose your region by clicking on it to proceed with the college registration process.

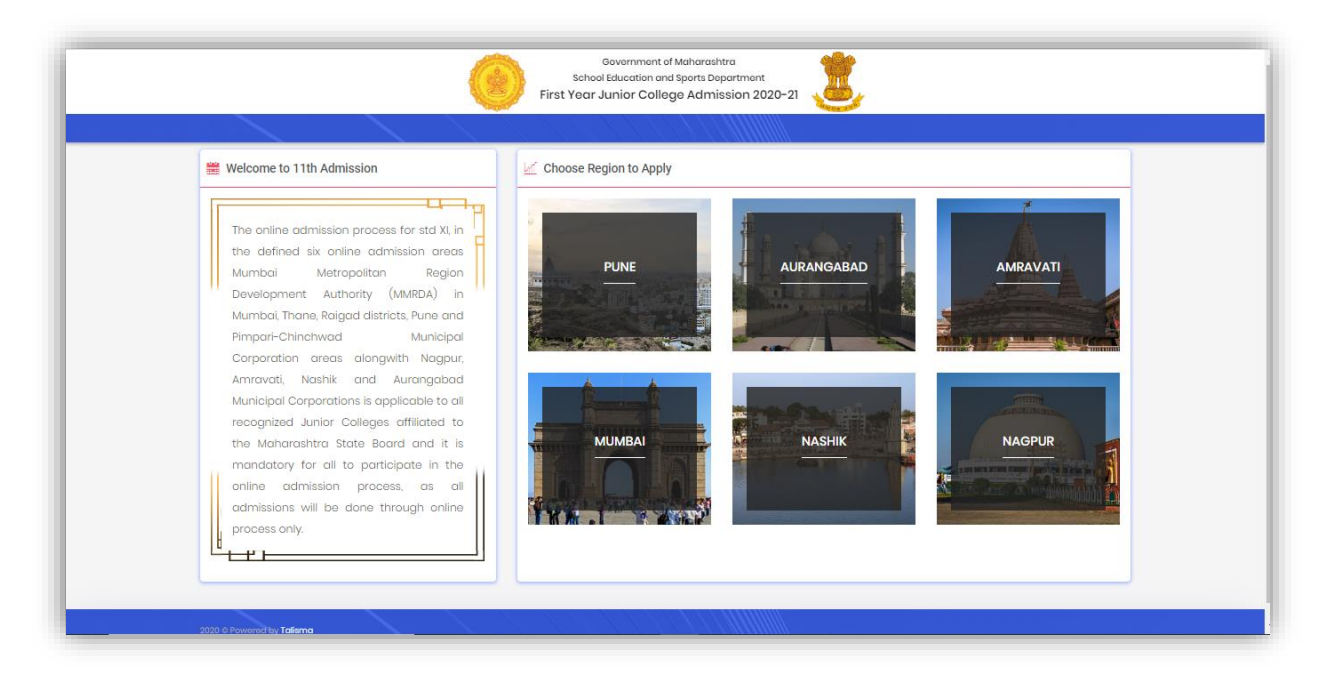

## <span id="page-2-1"></span>**• LOGIN PROCESS**

College from any region will be able to login from respective region website page by entering their specific Login ID and Password.

Existing college must use the existing login credentials , which are also sent over SMS to the college principal. New college shall approach the department for creating new credentials.

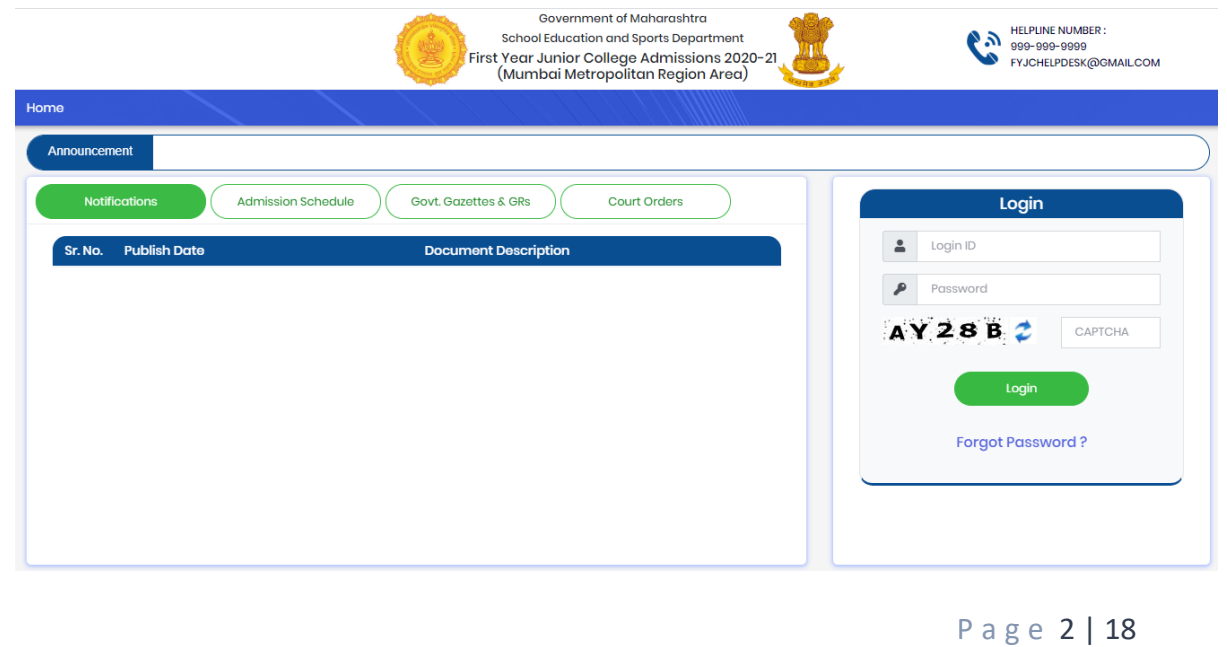

**Note 1**: Login ID- Login id would be 11 digits unique "U- DISE No. "For each college of all regions

**Note 2**: Password-Default password would be sent to all college users on their respective mobile no.s which will be provided by PCMS officials in the college master data for all regions which can be changed later through Change Password page.

**Note 3:** Forgot Your Password- This link is used to retrieve the password.

**Note 4**: Forgot Password Process: Password is retrieved based on security questions asked at the time of registration on the basis user would be able to reset the password.

#### ■ Security question

On 1<sup>st</sup> login, the college will have to set a security question and answer, for future password retrieval process. If security question is already set, move to the next step.

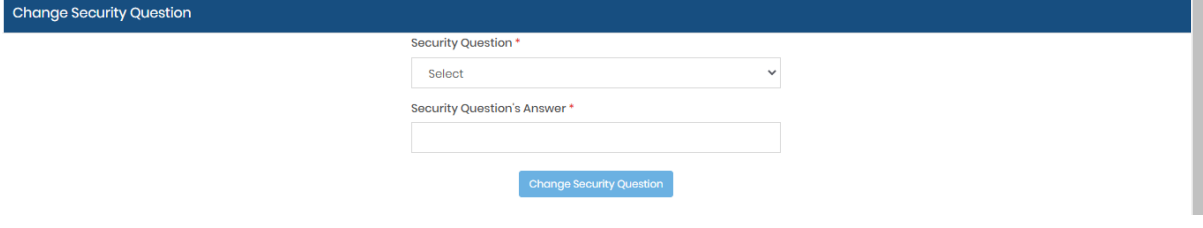

## <span id="page-4-0"></span>■ REGISTRATION PROCESS

## Dashboard and College status

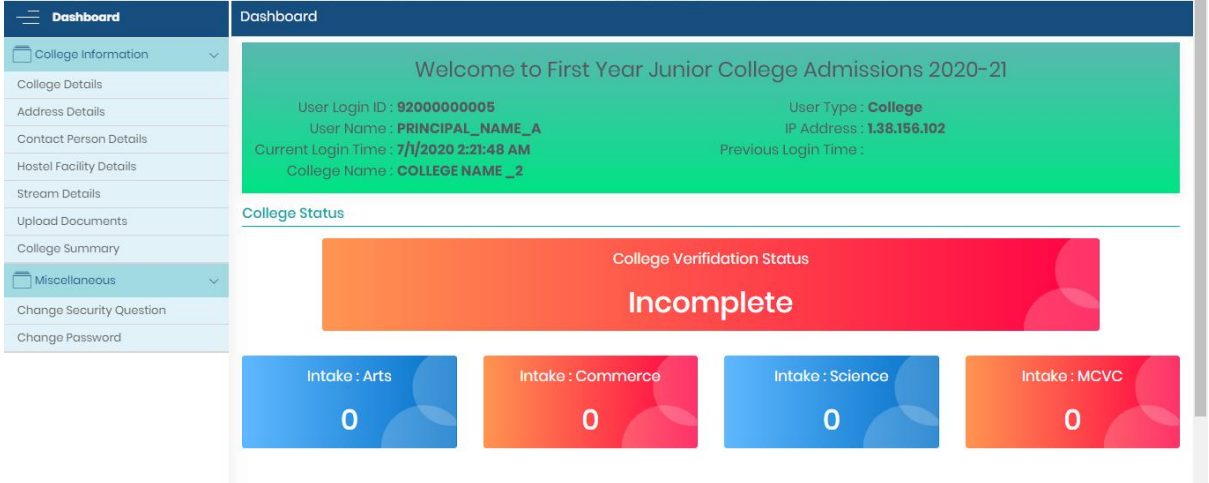

After login user can register itself, a new registration page will open. Registration page is divided into 7 sections:

- College Details
- Address Details
- Contact Person Details
- Hostel Facility Details
- Stream Details
- Upload Documents
- Change Summary

Description of Each Section of Registration Page:

# <span id="page-5-0"></span>■ COLLEGE DETAILS

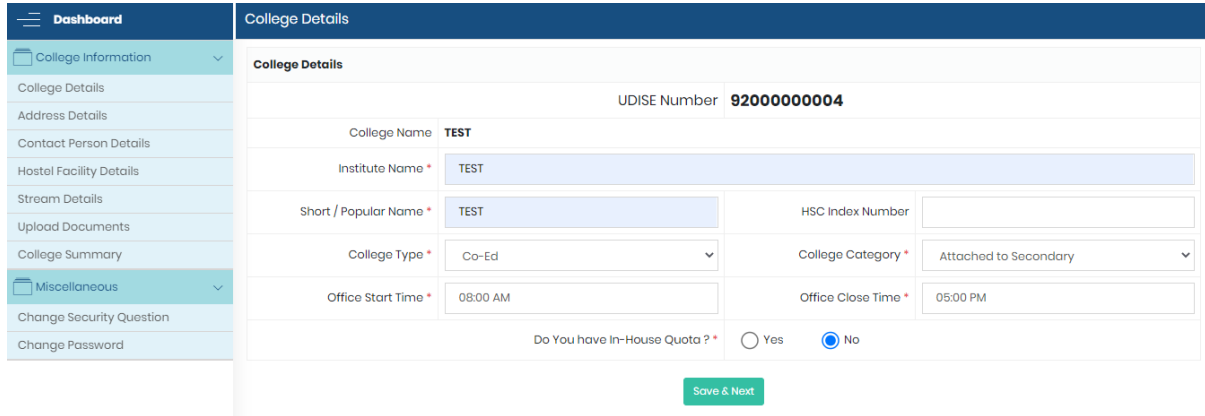

#### **Fields Description:**

- U DISE No. --- would be a disabled text field which would automatically come from system and used by user as his USER ID to login and the same would be provided by PCMS officials in the College Master data.
- College Name It would be a disabled text field which would be auto filled by user and having values in character.
- Institute Name It would be text field which will automatically come from the college master and in case it is not available then user can enter their institute name which should convert the character in capital.
- Short / Popular Name It would be text field which would be entered by user and should convert the character in capital.
- HSC Index No. -- would be a disabled text field which would automatically come from system. HSC index no is of 7 digits which are divided into 3 parts i.e. 2 digits for district then there is a dot then 2 digits for Taluka then a dot and then 3 digits for junior college code. For Example: 11 for district, 12 for Taluka, 001 for junior college code and then the complete code would be11.12.001
- College Type It would be dropdown field and having values "Boys", "Co-Ed". "Girls",

- College Category It would be dropdown field with option of attached to secondary, attached to senior secondary or independent junior college.
- Office Start Time It would be dropdown field with different time option for used to enter office start time.
- Office Close Time -- It would be dropdown field with different time option for used to enter office close time.

## <span id="page-6-0"></span>ADDRESS DETAILS

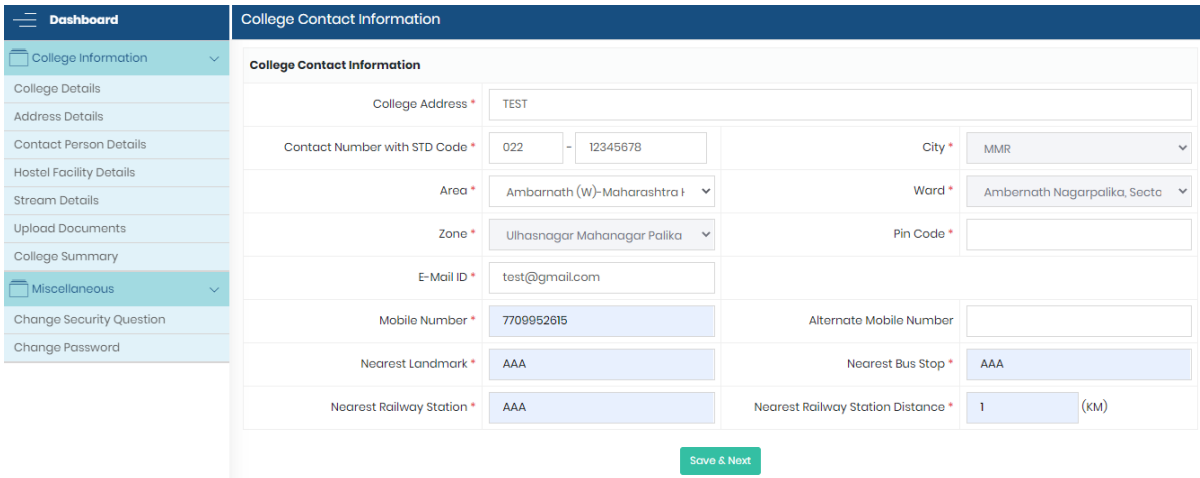

#### **Fields Description:**

- College Address -- It would be text field which would be entered by user and should contain alphanumeric values
- Contact Number With STD Code - It would be textbox field which would be entered by user and should contain numeric values.
- City It would be dropdown field which will provide the value as per the region and the same would be auto selected as the region name only for Nagpur, Amravati, Pune, Nashik, and Aurangabad Region and for Mumbai region it should be auto-selected as "MMR".
- Area It would be dropdown field which will provide the value as per the district/city and the list of same would be shared by PCMS Officials.
- Ward – It would be dropdown field which will provide the value as per the district/city and the list of same would be shared by PCMS Officials.
- Zone It would be a disabled text field which would automatically come from system as per the Area/Ward and the list of same would be shared by PCMS Officials.

- Pin Code -It would be text field which would be entered by user and should contain numeric values.
- E-mail ID It would be textbox field, entered by user and should be in email format which contain alphanumeric values.
- Mobile Number -It would be textbox field which would be entered by user and should contain numeric values
- **E** Alternate Mobile Number It would be textbox field which would be entered by user and should contain numeric values
- Nearest Landmark -It would be textbox field which would be entered by user and should contain characters' values.
- Nearest Bus Stop It would be textbox field which would be entered by user and should contain characters' values
- Nearest railway Station It would be textbox field which would be entered by user and should contain characters' values.
- Nearest Railway station Distance - It would be textbox field which would be entered by user and should contain numeric values with decimal only.

## <span id="page-7-0"></span>**• CONTACT PERSON DETAIL**

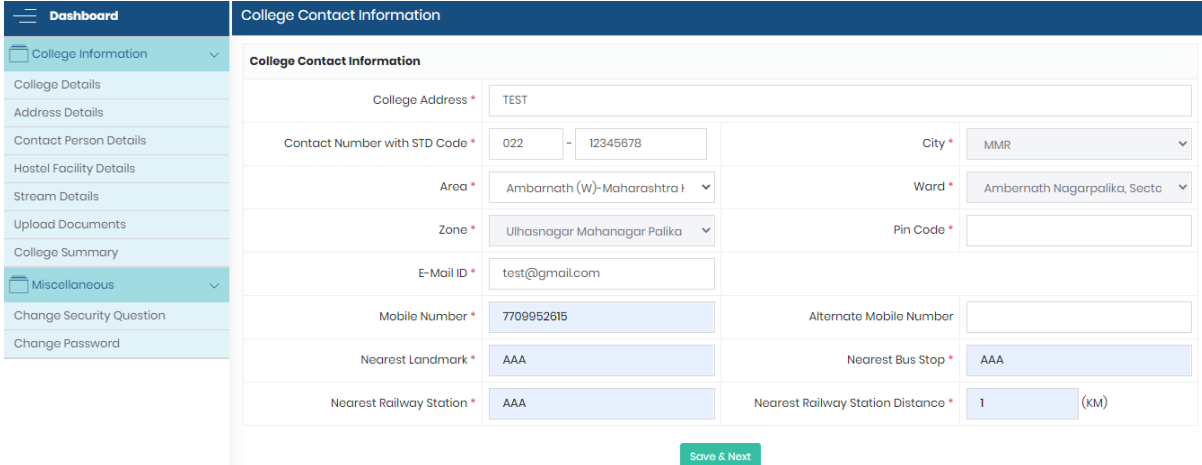

#### **Fields Description:**

#### Principal's Contact Details :

- Name : It would be textbox field which would be entered by user and should contain characters' values.
- E-Mail ID : It would be textbox field, entered by user and should be in email format which contain alphanumeric values.
- Mobile Number : It would be textbox field which would be entered by user and should contain numeric values.
- **E** Alternate Mobile Number : It would be textbox field which would be entered by user and should contain numeric values.

- **•** Office Phone Number : -It would be textbox field which would be entered by user and should contain numeric values.
- Home Contact Number : It would be textbox field which would be entered by user and should contain numeric values.

## Technical Person's Contact Details :

- Name : It would be textbox field which would be entered by user and should contain characters' values.
- E-Mail ID : It would be textbox field, entered by user and should be in email format which contain alphanumeric values.
- Mobile Number : It would be textbox field which would be entered by user and should contain numeric values.
- Alternate Mobile Number : It would be textbox field which would be entered by user and should contain numeric values.
- **■** Office Phone Number : -It would be textbox field which would be entered by user and should contain numeric values.
- Home Contact Number : It would be textbox field which would be entered by user and should contain numeric values.

#### Admin Incharge Person's Contact Details :

- Name : It would be textbox field which would be entered by user and should contain characters' values.
- **■** Designation : -It would be dropdown field which would be selected by user and having values:
	- a)Vice Principal
	- b) Registrar
	- c) Superintendent
	- d) Head clerk
	- e) Sr.clerk
	- f) Supervisor
	- g) Sr.Teacher
- E-Mail ID : It would be textbox field, entered by user and should be in email format which contain alphanumeric values.
- Mobile Number : It would be textbox field which would be entered by user and should contain numeric values.
- **E** Alternate Mobile Number : It would be textbox field which would be entered by user and should contain numeric values.
- **•** Office Phone Number : -It would be textbox field which would be entered by user and should contain numeric values.
- Home Contact Number : It would be textbox field which would be entered by user and should contain numeric values.

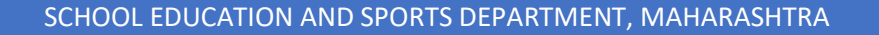

# <span id="page-9-0"></span>**E** HOSTEL FACILITY DETAILS

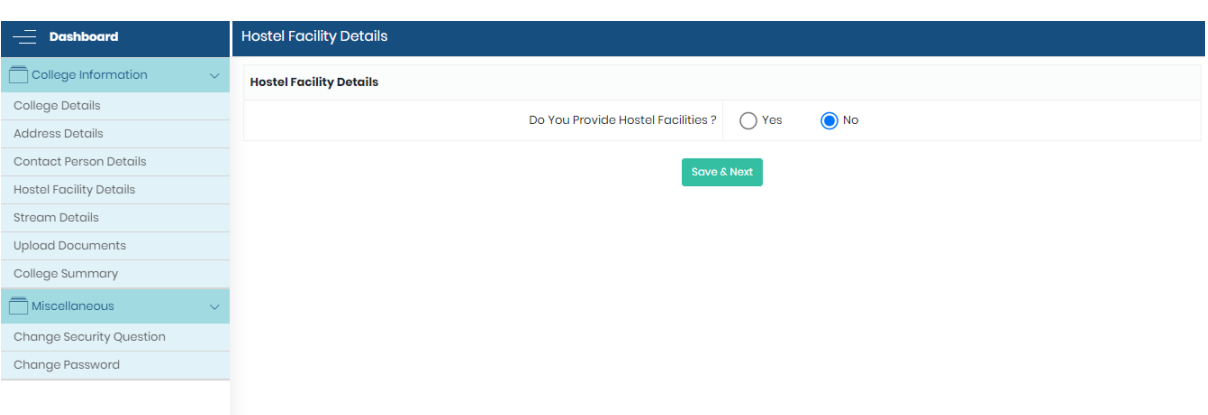

▪ **Do you provide Hostel Facilities?** It would be a radio button field having values "YES" or "NO"

**Case 1:** If we select Junior College type as "Girls" in above, option will open in hostel Facility detail section.

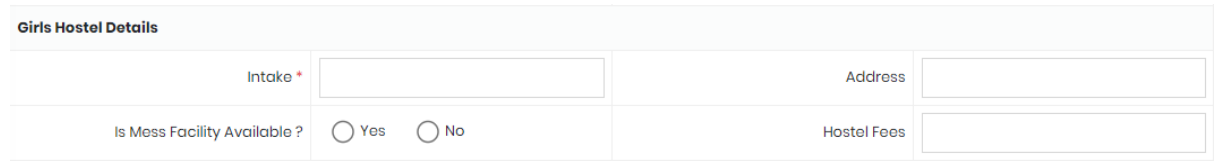

**Case 2**: If we select Junior College type as "Boys" in above, option will open in hostel Facility detail section.

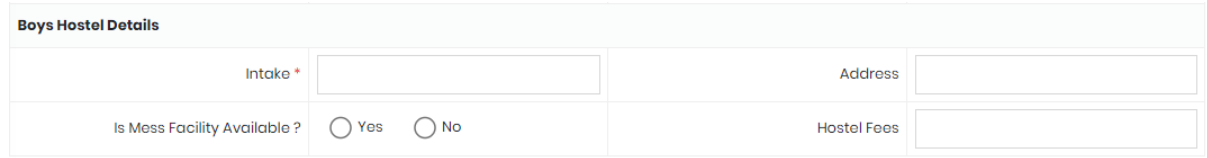

**Case 3:**

If we select Junior College type as "Co-Ed" in above, options will open in hostel Facility detail section.

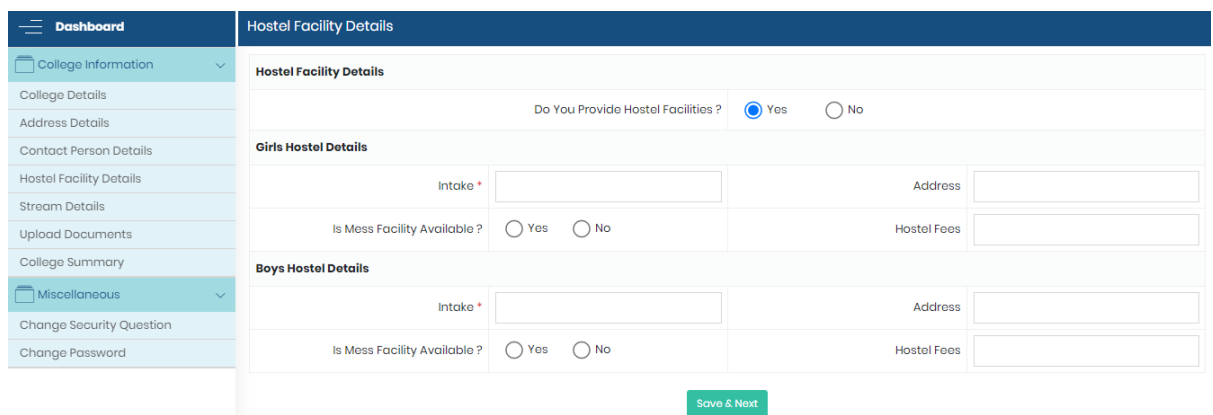

# <span id="page-10-0"></span>**E** STREAM DETAILS

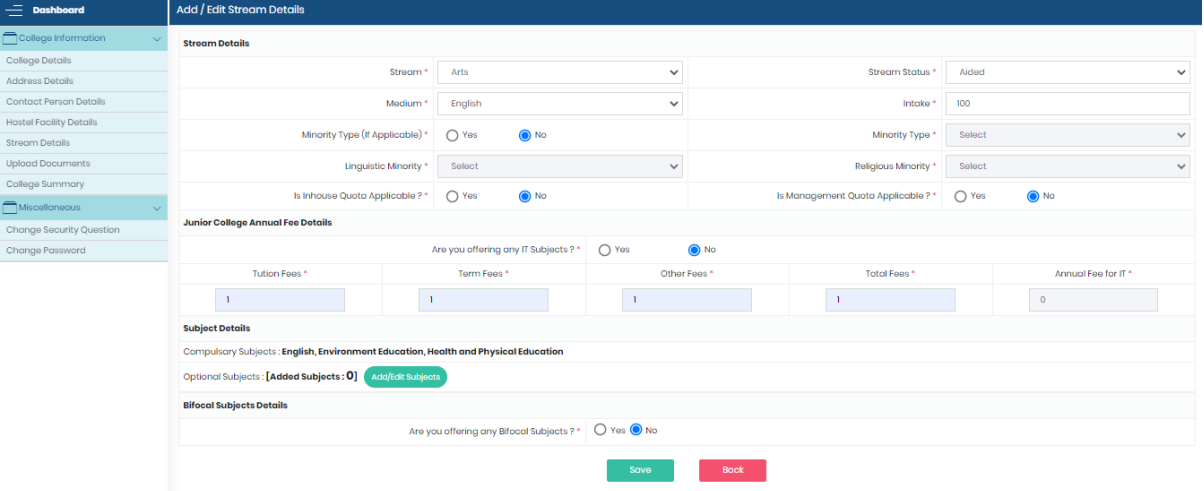

- **Stream** It would be dropdown field and having values:
	- a) Commerce
	- b) Science
	- c) Arts
	- d) HSVC (MCVC)
- **Stream Status:** It would be dropdown field, having updated stream status are:
	- a. Aided
	- b. Unaided
	- c. Permanent unaided
	- d. Self-Finance
- **Medium**: It would be dropdown field; Medium name is mapped with stream status like if we select Aided stream status available mediums are a) English

P a g e 10 | 18

b) Marathi c) Urdu d) Gujarati e) Hindi

This would be repeated for all stream status based on the "Stream Status" & "Medium Name" field selections.

E.g. Combination as Aided – English, aided – Marathi, aided – Urdu, Aided – Gujarati, Aided – Hindi … so on

Maximum no of possible combination can be made for 1 stream could be 4\*5 that is 20 combinations and for each combination one unique code is generated

Logic for each code

College code (5 digit) +Stream code (1 digit) + Stream Status Code (1 digit) + Medium code (1 digit), total digit in one code would be 8 digits.

For example:

- 1. College code is 10002001; we select first 5 digits that are10002.
- 2. Streams are Arts, Commerce, Science and HSVC (MCVC). Arts contain unique stream code as 1, Commerce contains unique stream code as2, Science contains unique stream code as 3 and HSVC (MCVC) contains unique stream code as 4
- 3. Stream status are Aided, unaided, permanent unaided, self-finance, arrange in alphabetic order and same as above give unique stream status code as 1,2,3,4. Sorted list and their unique no would be e.g. Aided- 1, Permanent - 2, Self-finance - 3, Unaided - 4.

So total code for each stream status would be:

Case 1: College code + Stream (Science) + Stream Status (Aided): 1000231. Case 2: College code + Stream (Science) + Stream Status (Permanent): 1000232. Case 3: College code + Stream (Science) + Stream Status (Self-finance): 1000233. Case 4: College code + Stream (Science) + Stream Status (Un-Aided): 1000234. If user selects case 1 then their code would be 1000231.

4. Total available Medium is English, Marathi, Urdu, Guajarati, Hindi, same as above arrange alphabetically and assign unique no. Sorted list and their unique no would be English-1, Guajarati -2, Hindi- 3, Marathi-4, and Urdu-5.

So, the final matrix code which would be auto-generated as per the selection: Ex: when stream is Science:

Case 1: College Code + Stream (Science) + Stream Status (Aided) + Medium (English): 10002311.

Case 2: College Code + Stream (Science) + Stream Status (Aided) + Medium (Guajarati): 10002312

Case 3: College Code + Stream (Science) + Stream Status (Aided) + Medium (Hindi): 10002313.

Case 4: College Code + Stream (Science) + Stream Status (Aided) + Medium (Marathi): 10002314.

Case 5: College Code + Stream (Science) + Stream Status (Aided) + Medium (Urdu): 10002315.

If users select case 1, so the 1 possible combination code would be 10002311.

Minority Type: It would be radio button having values YES or NO. If users choose YES, then three categories will open as "Religious", "Linguistic" and "Both".

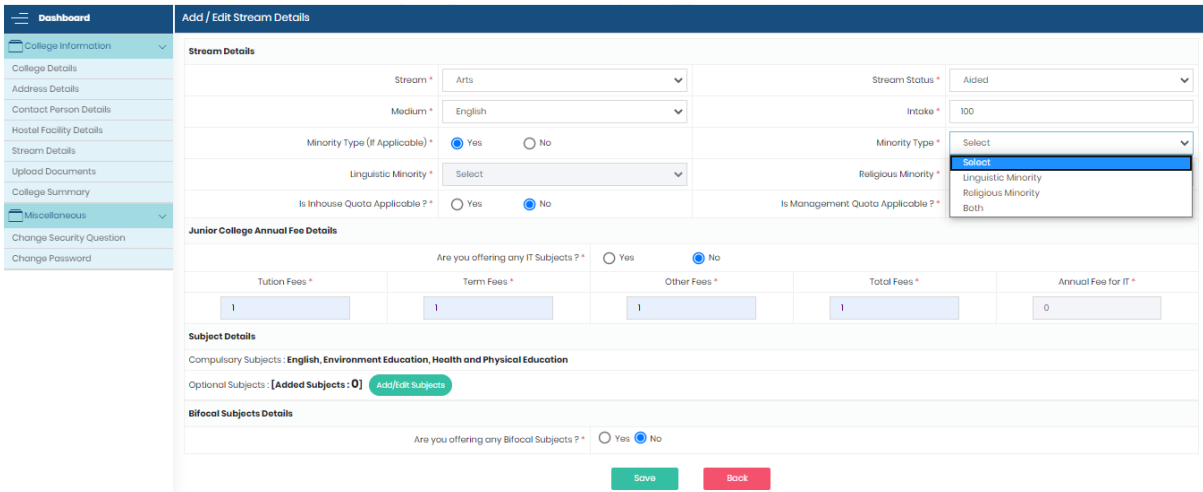

On selecting "Both", two dropdown fields would be open one as "Select Religious Type" and second as "Select Linguistic Type"

On selecting "Religious "having values: Roman, Catholics, Parsi, Muslim, Sikh, Jain Christian.

On selecting "Linguistic", having value: Punjabi, Guajarati, Sindhi, Tamil, Hindi, South Indian, Malayalam.

▪ Are you offering any IT subjects? It would be radio button field having YES or NO values If user select No "Annual Fees for IT" is disabled and other fee heads are available and the values are automatically displayed by the system, for user it would be disabled fields user cannot able to enter fees by itself

If user select "YES" all fee heads are available including "Annual Fees for IT", values are automatically displayed by the system, for user it would be disabled fields user cannot able to enter fees by itself. Note: Fee would be changed according to government norms.

Compulsory subjects: It would be 3 compulsory subjects for each Arts, commerce, Science which are listed below:

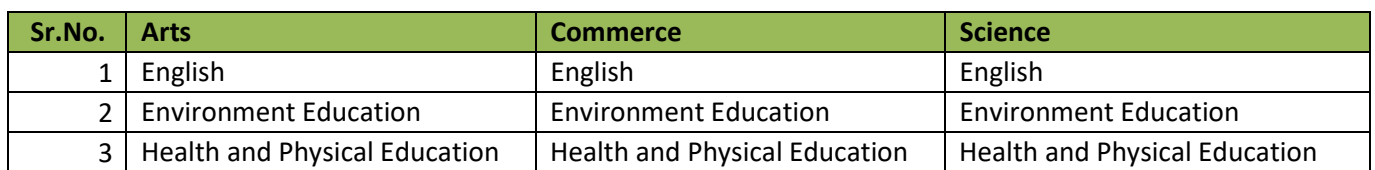

▪ **Optional Subject**: There would be minimum 4 elective subjects for each stream, if user wants to add more subject click on "add more" button:

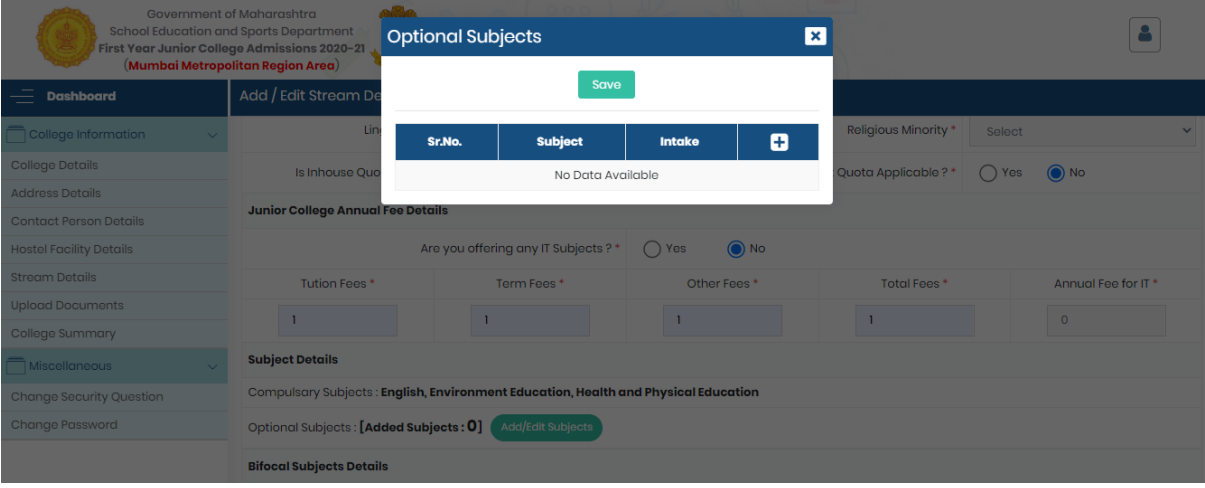

**E** Intake: It would be a numeric field which would be entered by user for each optional subject.

For **science**– User (College) can choose maximum 15 out of 22 optional subjects, received subject list is listed below.

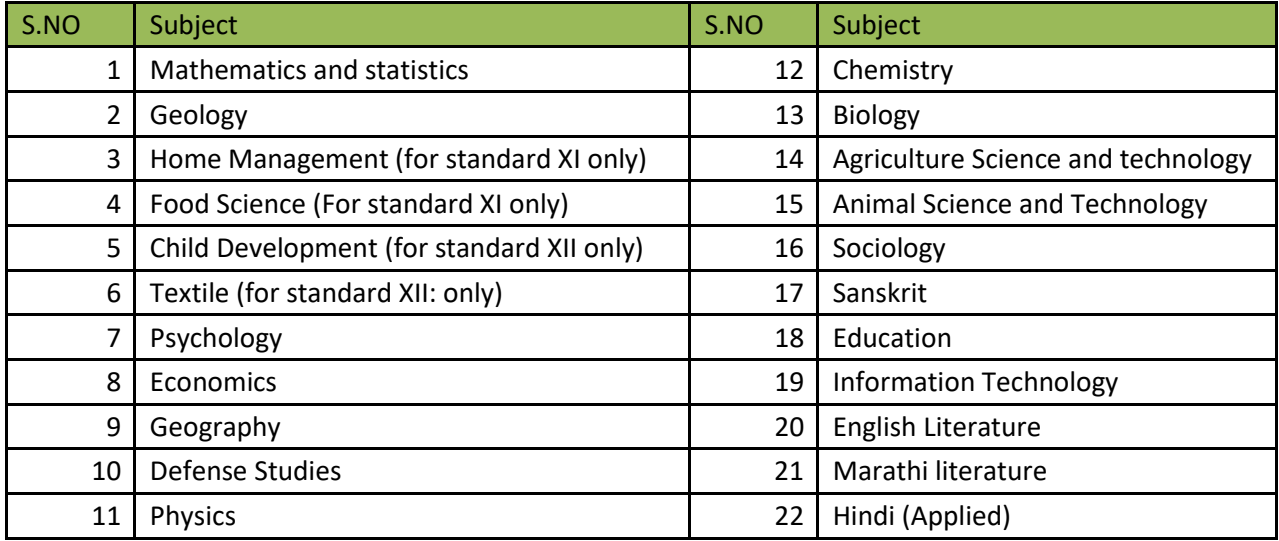

For **Commerce** – User (College) can choose maximum 13 out of 13 optional subjects; received subject list is listed below

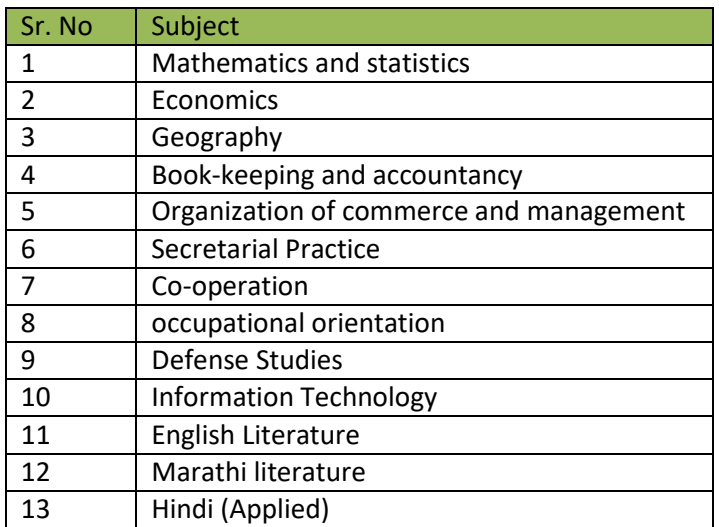

For **Arts**– User (College) can choose maximum 15 out of 41 optional subjects; received subject list is listed below: Are you offering any Bifocal subject: It would be radio button field with YES or NO.

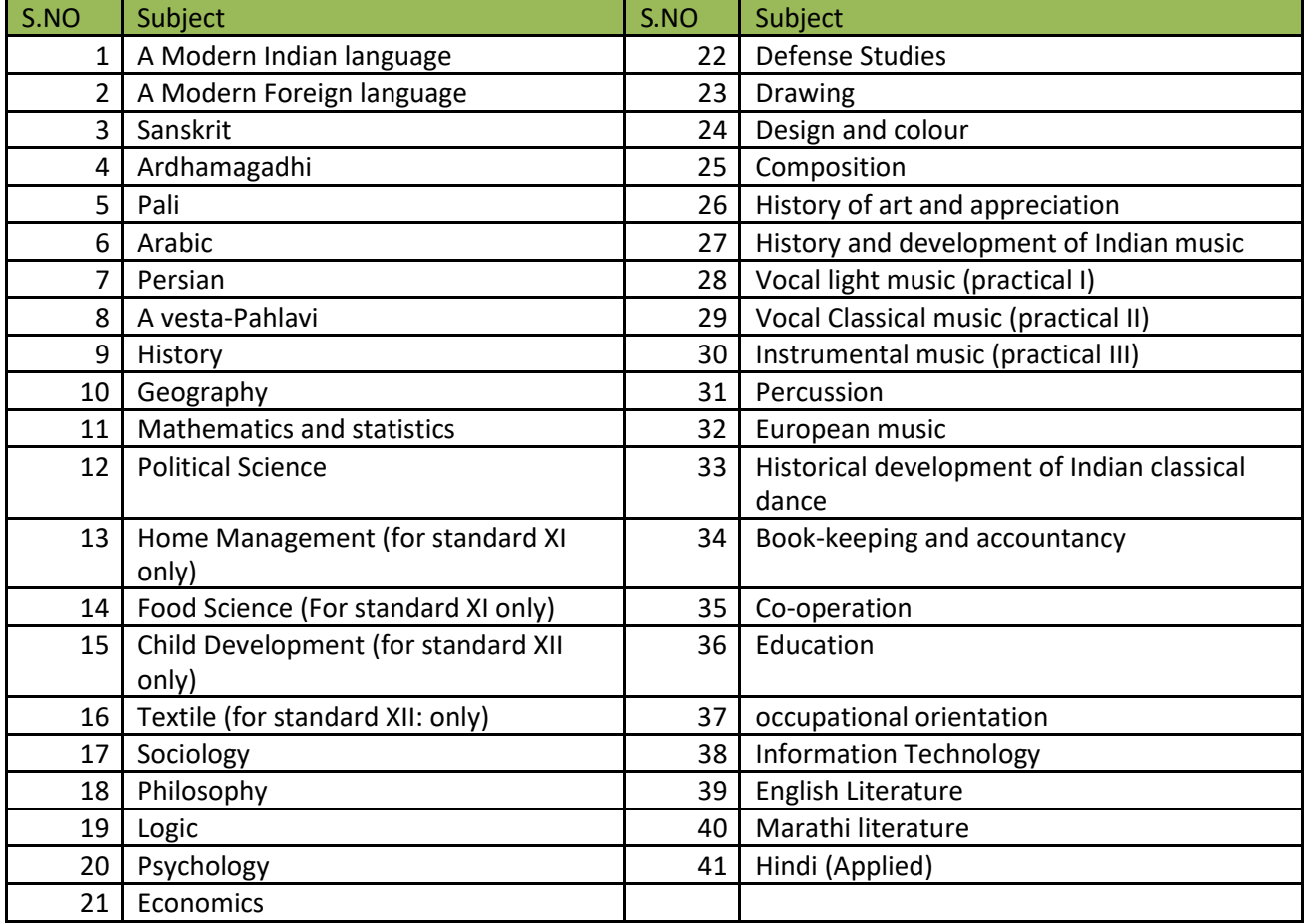

For **HSVC (MCVC)** -- User (College), can choose maximum 15 out of 20 optional subjects, received subject list is listed below.

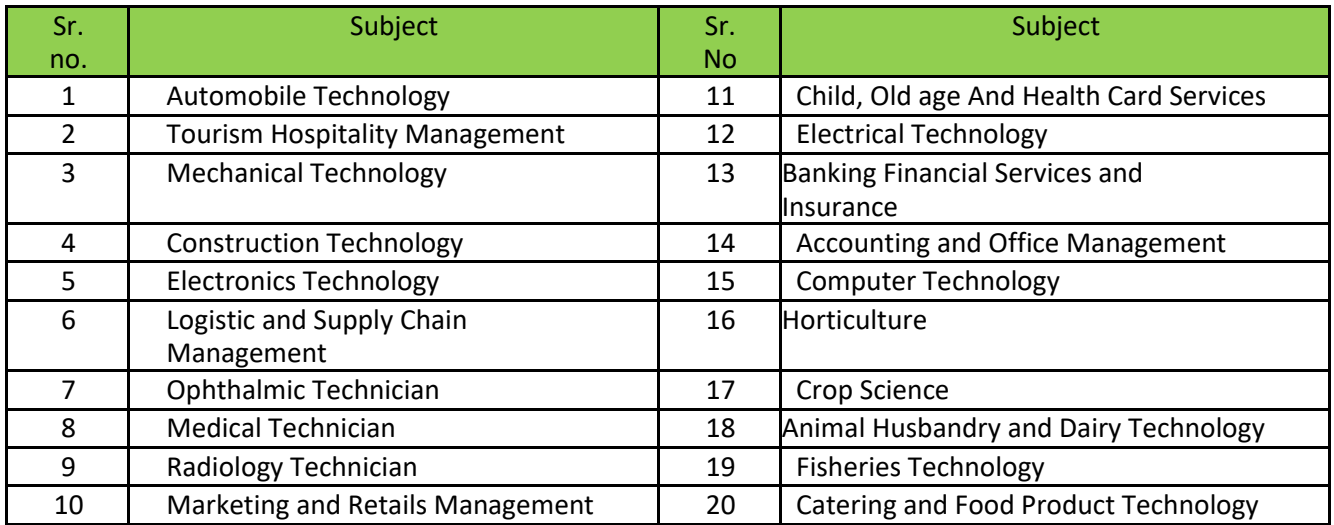

## ▪ **Are you offering any Bifocal subject**: It would be radio button field with YES or NO.?

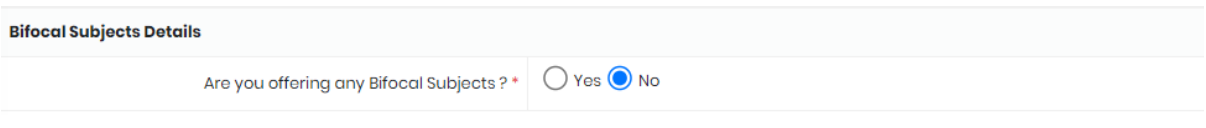

When YES selected, below list of subjects would be displayed.

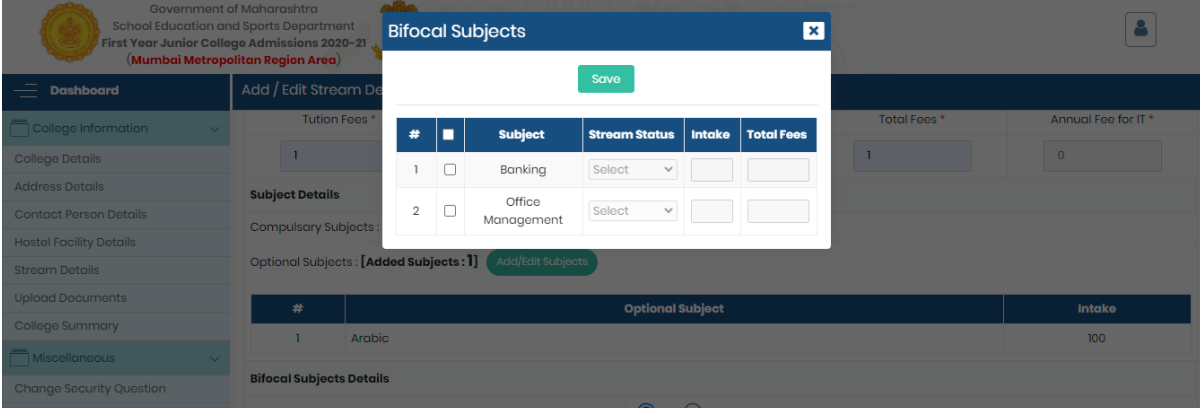

Stream wise data will be captured and a unique college code will be generated. Click on add stream to keep adding more than 1 stream of your college. Or save and proceed.

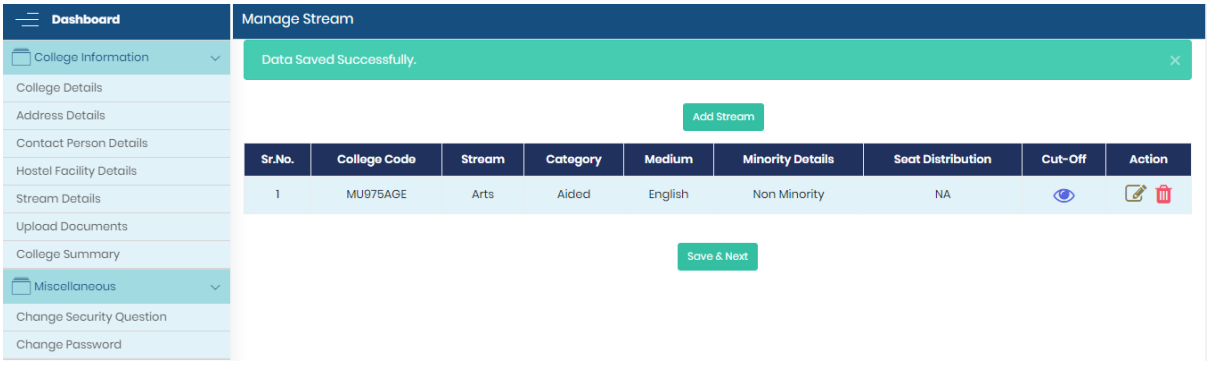

## <span id="page-16-0"></span>**UPLOAD DOCUMENTS**

After filling the registration form college will have to upload necessary documents which are then to be verified by the department.

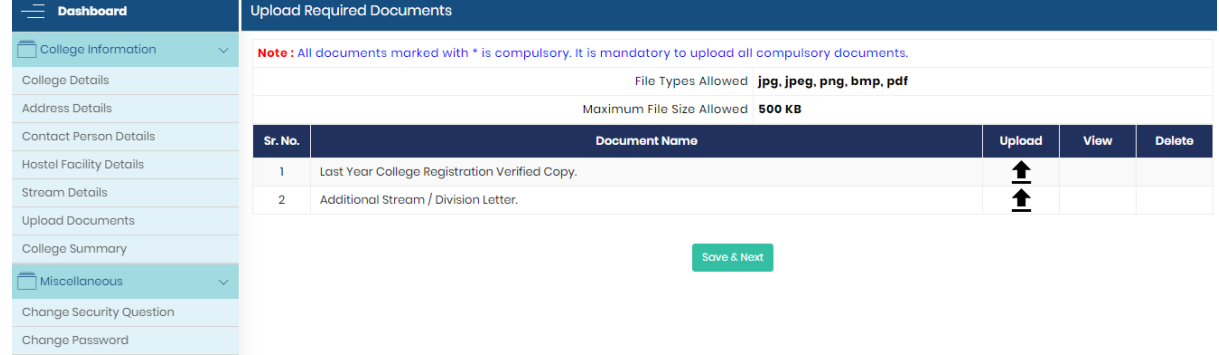

Once uploaded, user may view or delete to reupload a new document.

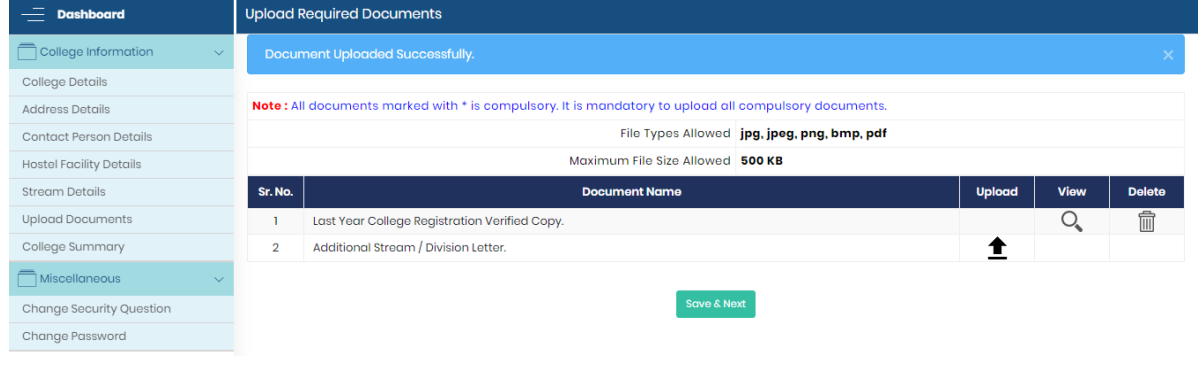

# <span id="page-17-0"></span>▪ COLLEGE SUMMARY

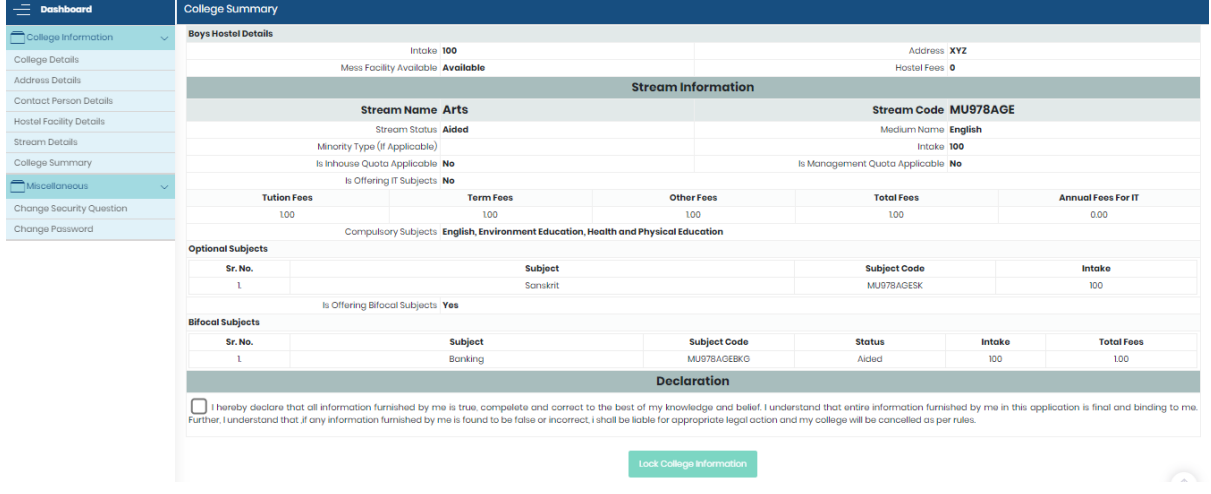

After submitting the form, registration process is completed, and no changes can be done by the college user.

And, college user can able to view/Print the entire registration form.

Now the form will be sent to department. Department can view and verified all forms. If verified, verified status is displayed in user panel. So, when user login after the registration, summary page will open with Institute Verification Status.

If department not verified, user status would be "**Locked but Not Verified**"

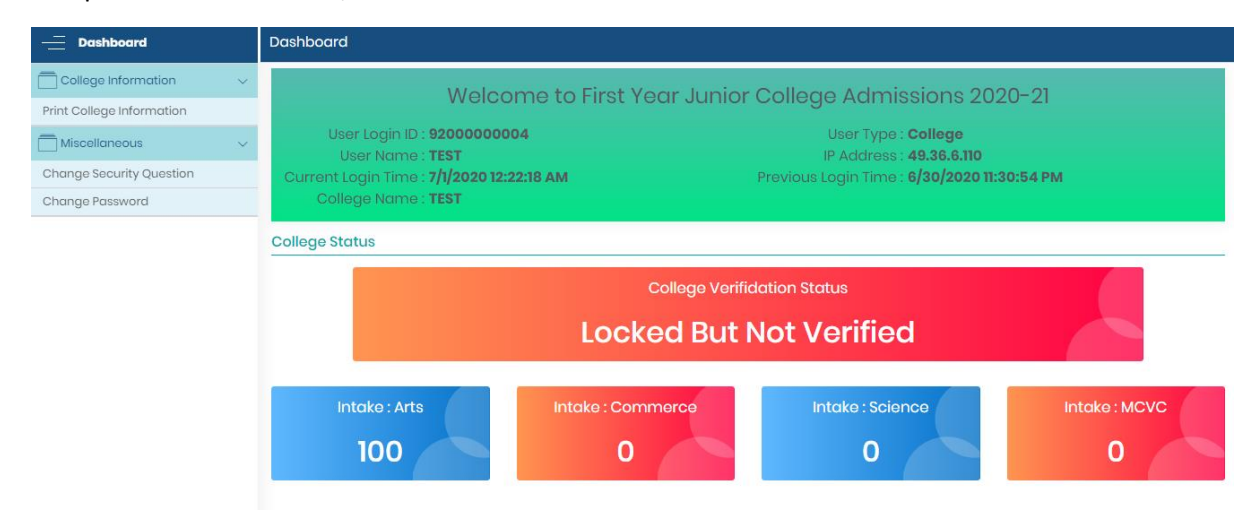

## If department verified, user status would be "**Verified**".

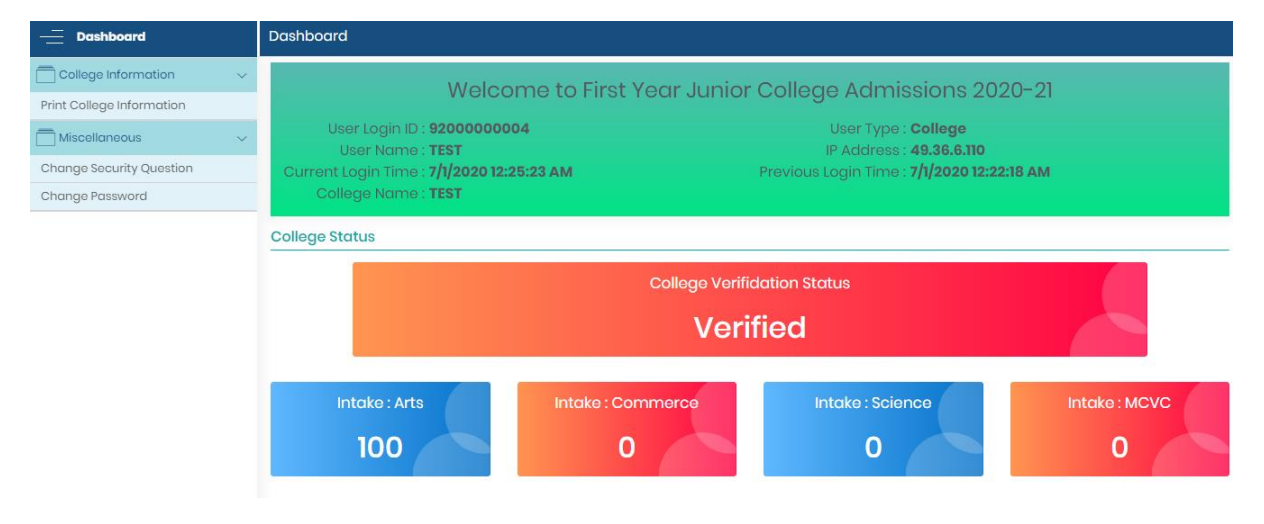